## Подписание и отправка МЧД

После нажатия кнопки Подписать и отправить в ФНС появится окно проверки наличия установленного на компьютере криптопровайдера и [пла](https://help.astralnalog.ru/pages/viewpage.action?pageId=151561751) [гина КриптоПро ЭЦП Browser plug-in](https://help.astralnalog.ru/pages/viewpage.action?pageId=151561751). Если плагин или криптопровайдер не установлен, их необходимо установить:

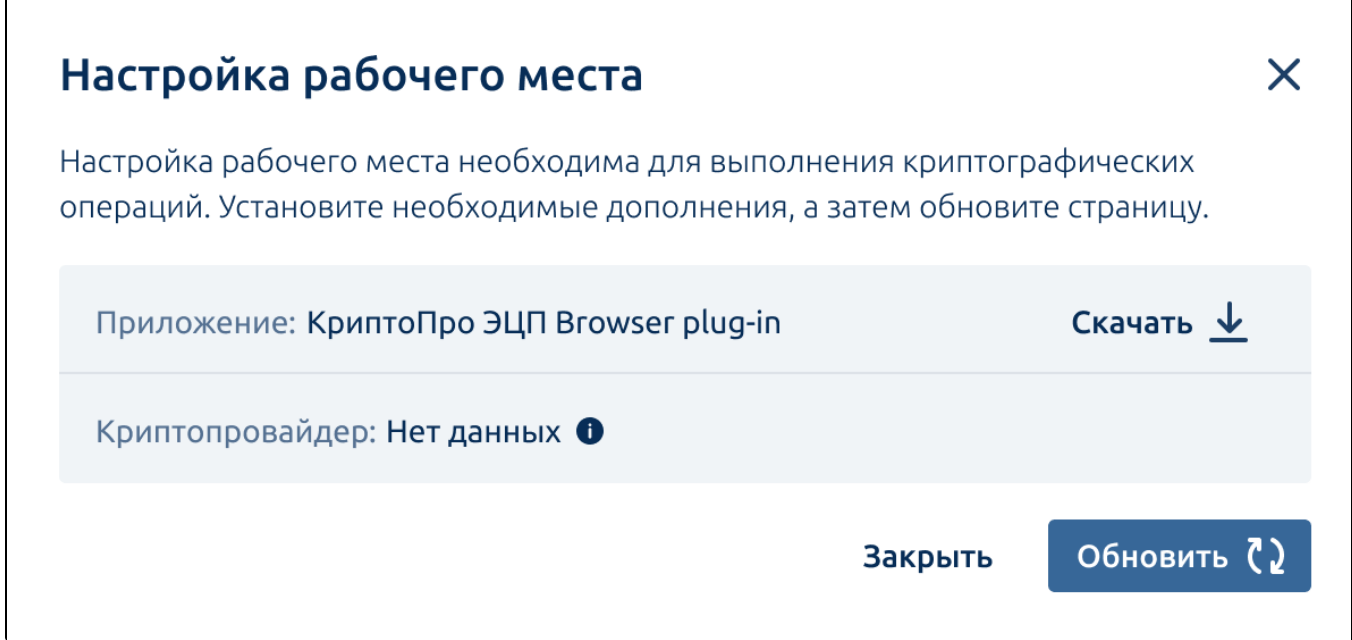

Далее будет проведена проверка наличия сертификата. Если сертификат отсутствует на компьютере, появится соответствующее уведомление:

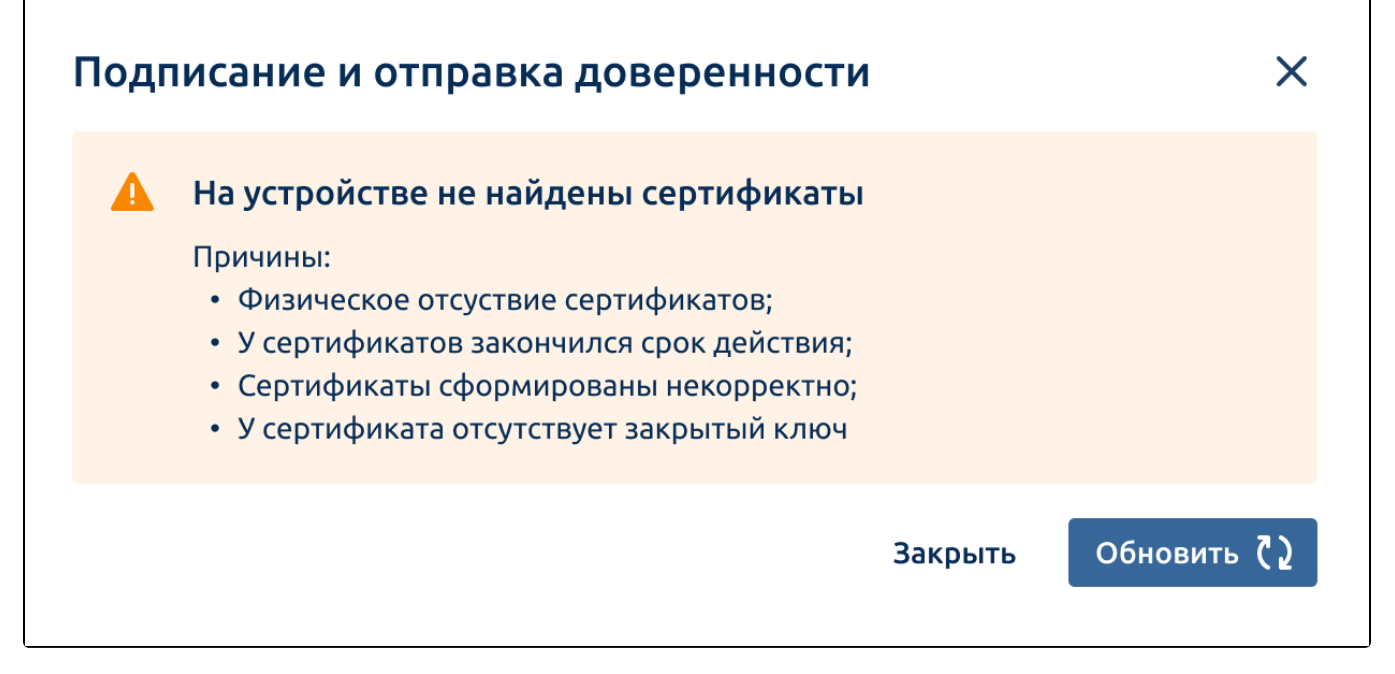

Если сертификат не подходит для подписания (например, ИНН в сертификате не совпадает с ИНН в доверенности), появится уведомление, сообщающее об этом:

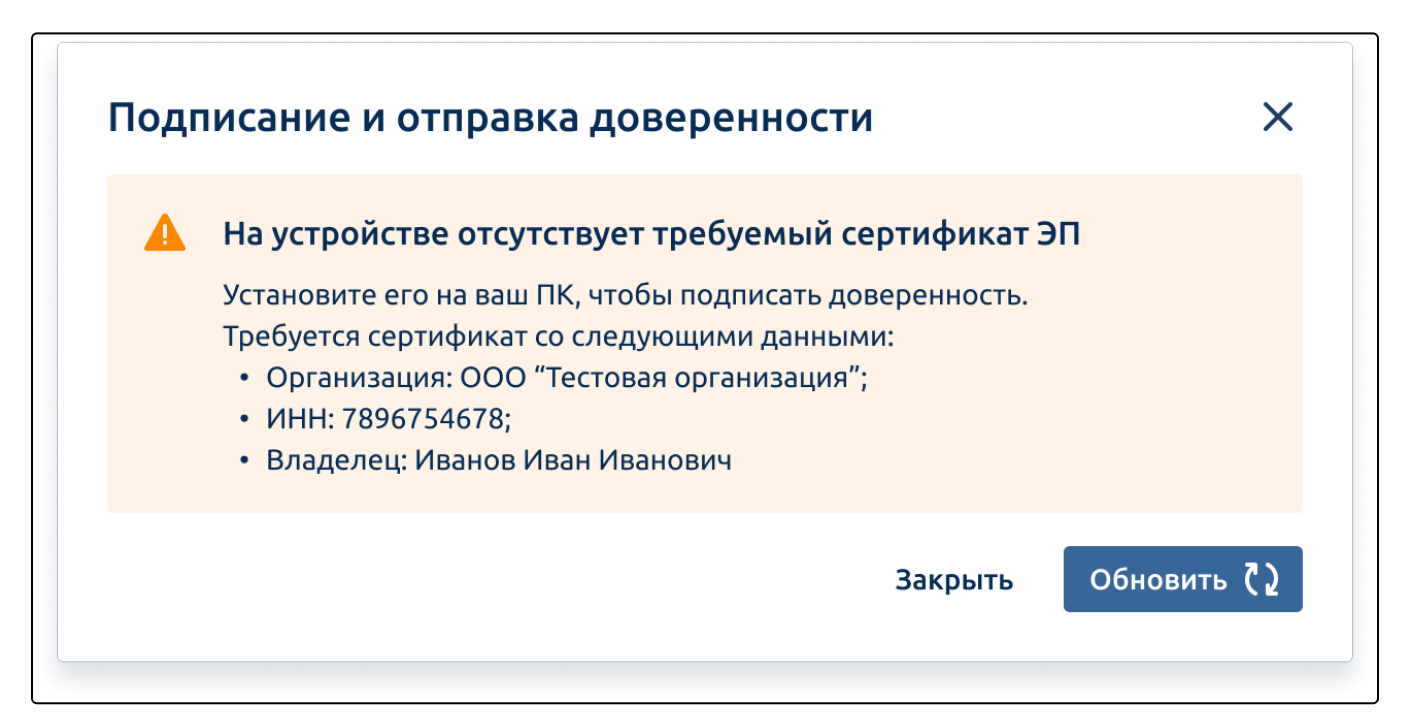

Если на компьютере установлен один сертификат, появится окно с установленным сертификатом. Для продолжения подписания нажмите кнопку Подписать и отправить:

 $\sqrt{2}$ 

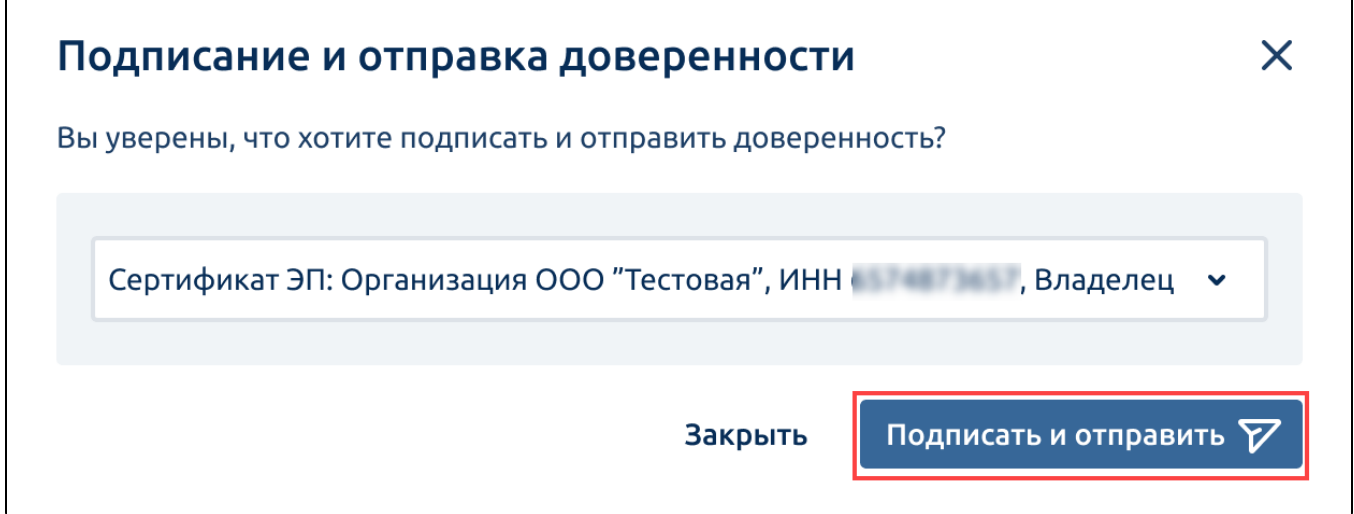

Если на компьютере установлено несколько сертификатов, выберите нужный сертификат из списка. Для продолжения подписания нажмите кнопку Подписать и отправить:

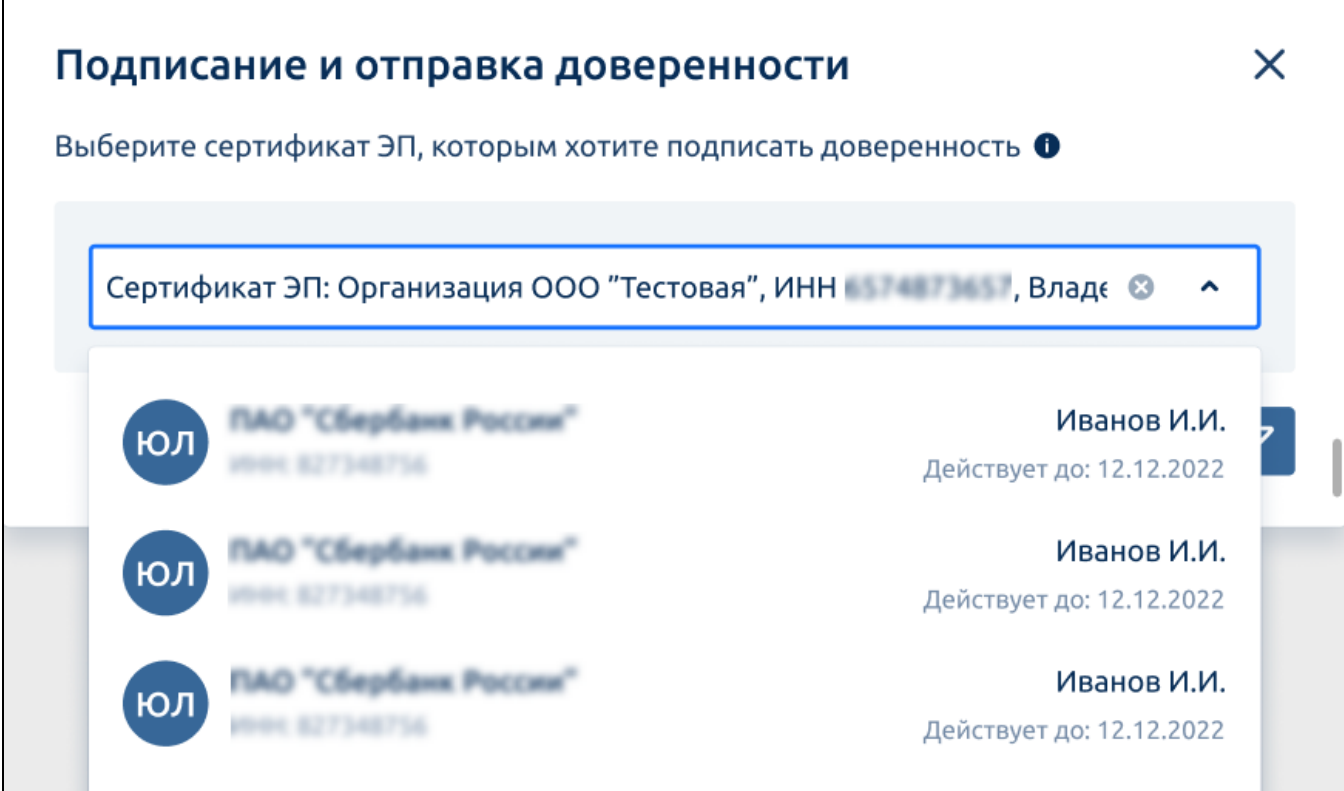

Будет выполнена криптографическая операция:

ſ

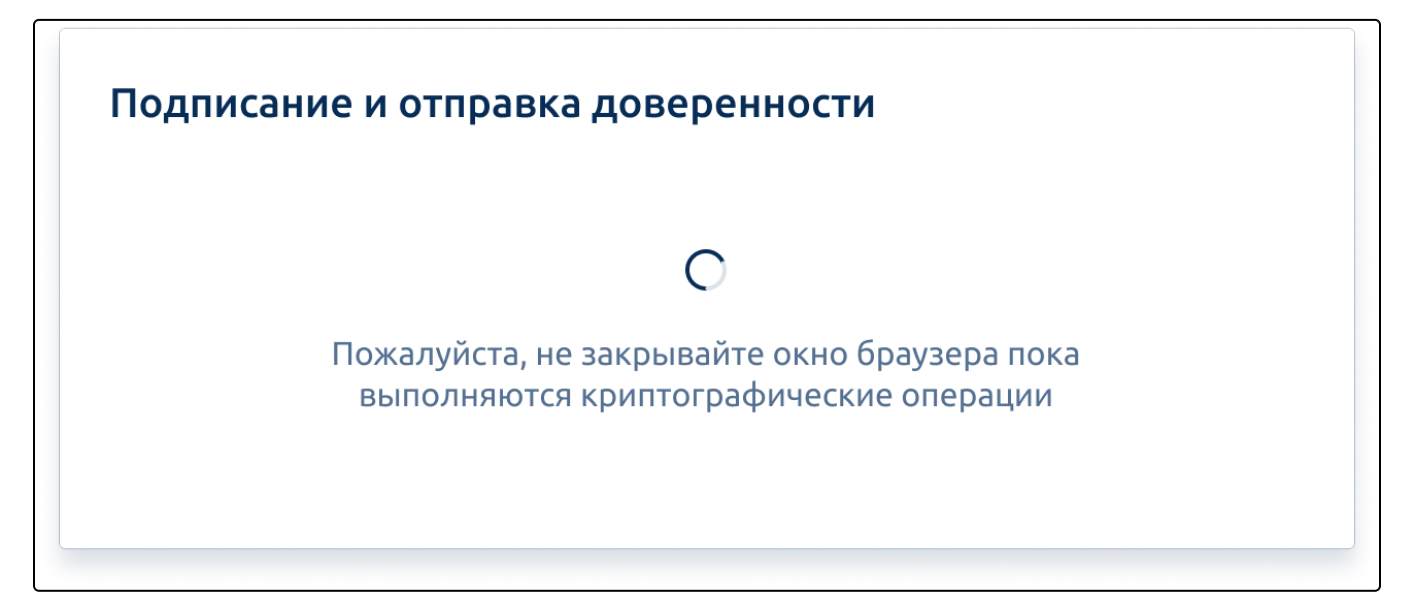

При успешной отправки появится соответствующее уведомление:

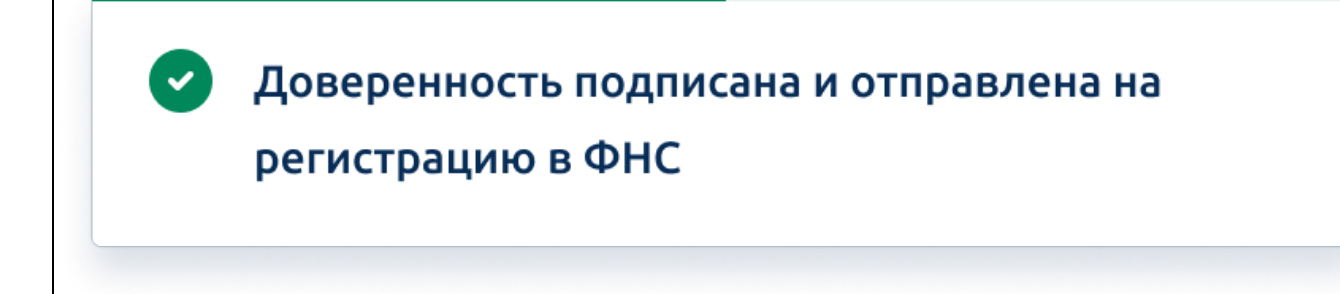

Передача данных о машиночитаемых доверенностях в распределенный реестр ФНС России осуществляется оператором электронного документооборота Акционерное общество «Калуга Астрал» (ОГРН 1024001434049)